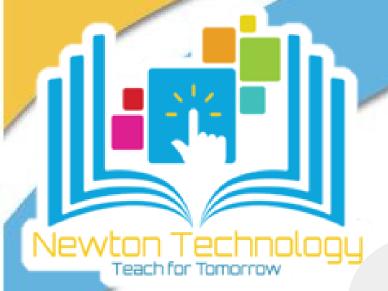

## Infinite Campus: Creating a Parent Account

Infinite Campus Parent Accounts allow guardians to access information about multiple students in the family and receive notifications and alerts about their attendance and progress.

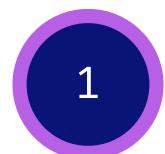

Click the following link or scan the QR code to access the NCSS Infinite Campus Parent Portal Activation website.

<a href="https://campus.newton.k12.ga.us/campus/K12">https://campus.newton.k12.ga.us/campus/K12</a> Custom/cParent /index.jsp?appName=newton

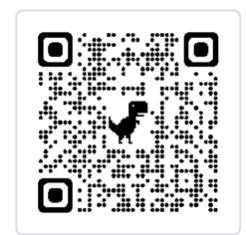

2

On the next screen, enter all appropriate student information and click **Submit.** 

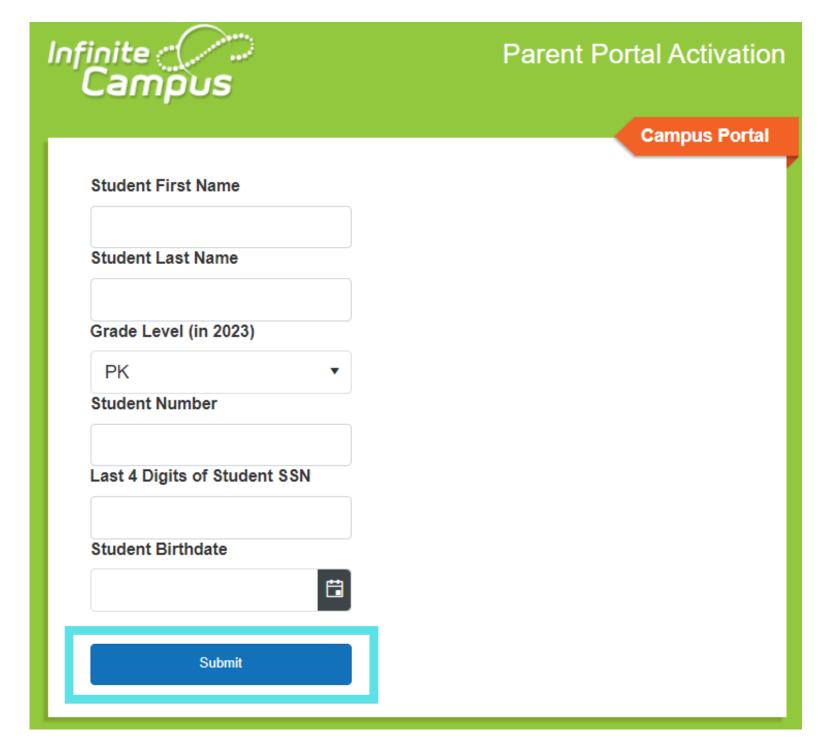

3

On the next screen, you will receive an **Activation Key** (or a reminder of your previously created Username.)

Click and drag to highlight the entire Activation Key, then right-click to copy the key.

Click Create Portal Account.

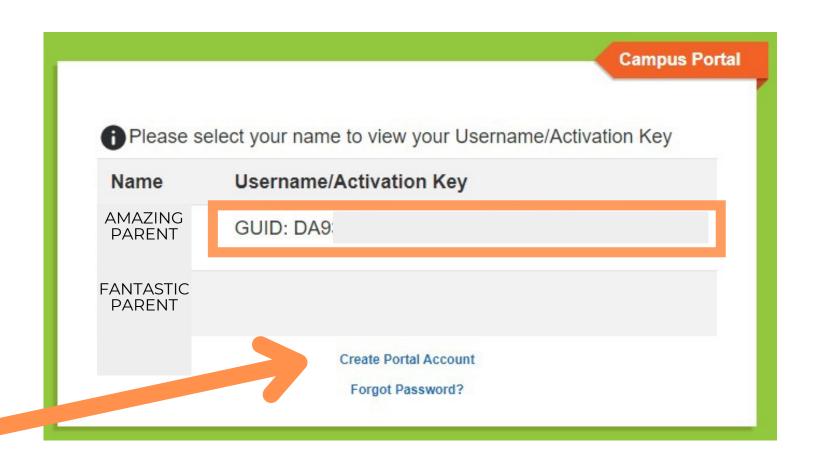

Note: If more than one person is connected to your student, you may have to click on your name to generate the key.

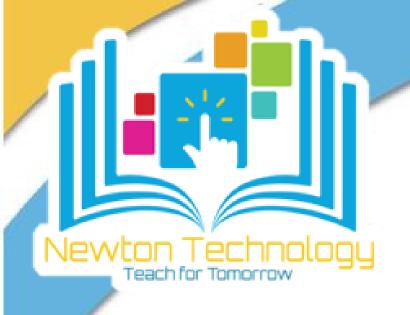

## Creating a Parent Account

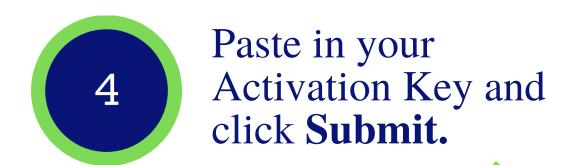

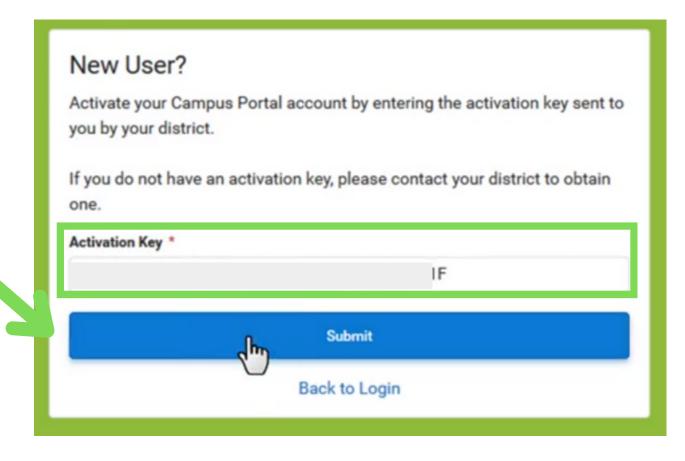

5

Create your username and password on the following screen. Then click **Submit.** 

When you receive the Success message, click **Back to Login**.

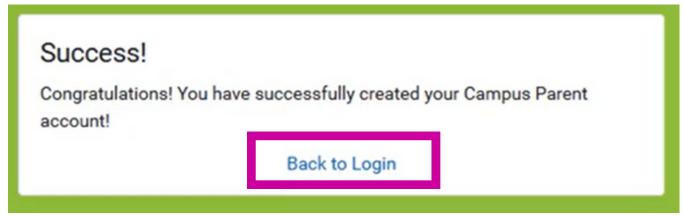

Login website link:

https://campus.newton.k12.ga.us/campus/ portal/parents/newton.jsp

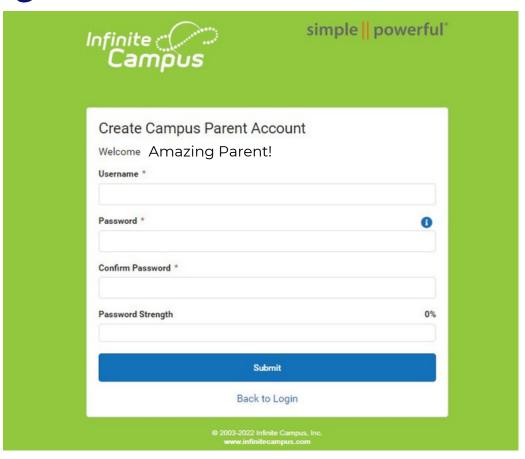

Enter your new Username and Password.
Then click Login to access the Parent Portal.

The Login site MUST say "Newton County Schools" at the top in order to connect to your NCSS student's account.

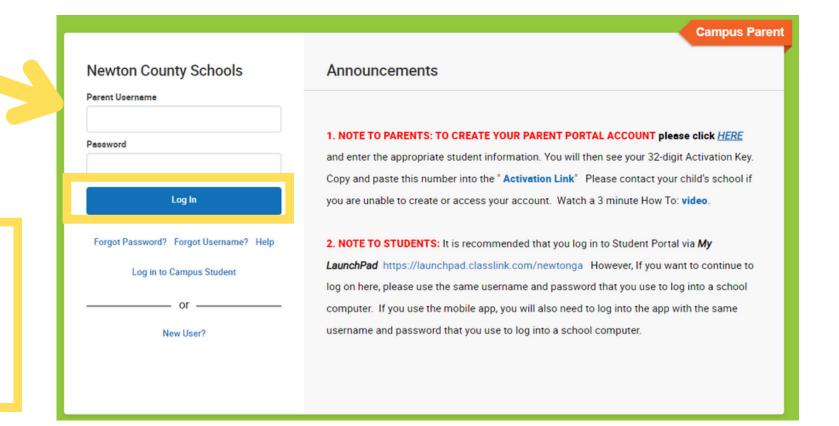

7

You will be required to enter and confirm a valid email address for security purposes.

Enter your newly created Password and click **Save**.

You will be taken directly into the Parent Portal.

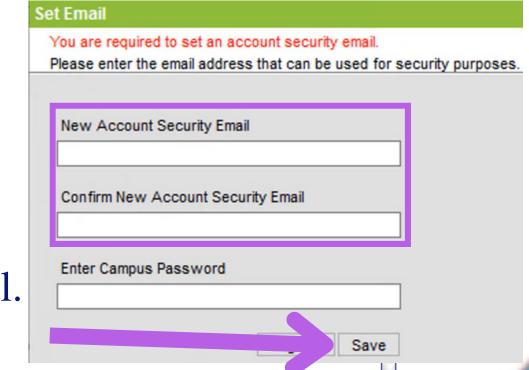

Looking for more tips on this topic?
See <u>Infinite Campus: Navigating the Parent Portal</u>